## **Creating Masks**

Layers are one of the most fundamental aspects of Photoshop. They allow you to break a drawing up into small selections which makes detailed drawings much easier to manage. In this Chapter you will use layers to create masks. Masks are covers that you place over things. In Photoshop you can show parts of photos or images through a mask placed over the image. This technique is called creating CLIPPING GROUP LAYERS where one layer clips the contents of another.

## **Creating a Transparent Layer**

Layers can be set to have different filled backgrounds. One with a white background, one with a coloured background and another with a transparent (or clear) background. In this case a transparent layer will be used.

1 Load Photoshop or close the current files and select NEW from the FILE menu.

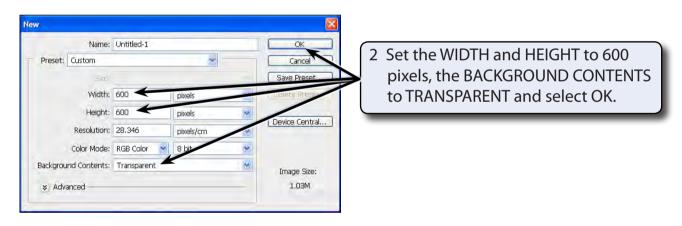

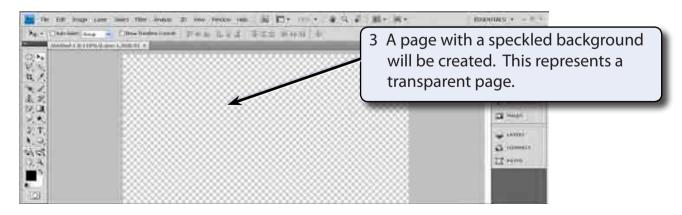

4 Press CTRL+0 or COMMAND+0 to set the view to FIT ON SCREEN.

## **Drawing the Mask Shape**

The ELLIPSE TOOL will be used to draw a circle on the canvas. This will be filled and become a window (or mask) to view other pictures.

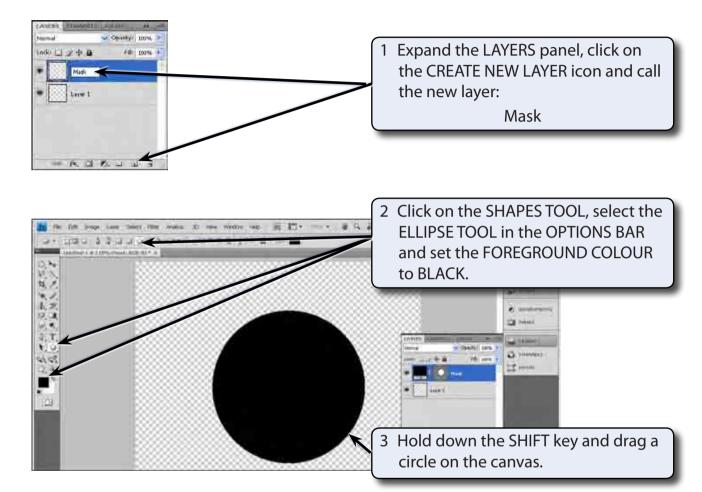

NOTE: If the circle has a style applied to it, click on the STYLE box in the OPTIONS panel then click on its PANEL MENU icon and select NO STYLE.

## Adding a Background File

We will use a picture of a dog to act as the background image.

- 1 Display the FILE menu and select OPEN.
- 2 Access the PScs4 SUPPORT FILES, open the CHAPTER 9 folder and open the DOG file.
  - 3 In the APPLICATION BAR, click on the VIEW DOCUMENTS button and select 2 UP to see both files.

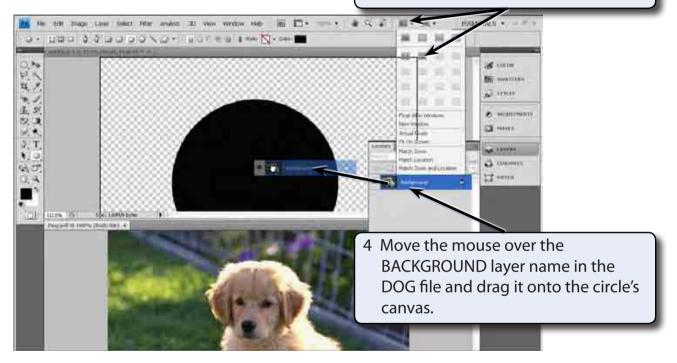

5 Close the DOG file by clicking on its CLOSE BOX or by selecting CLOSE from the FILE menu.

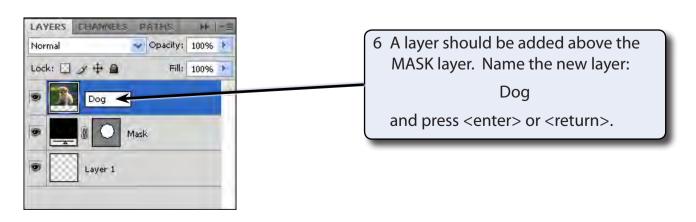

With the DOG layer selected in the LAYERS panel, display the LAYER menu and select CREATE CLIPPING MASK to combine the DOG layer with the MASK layer.

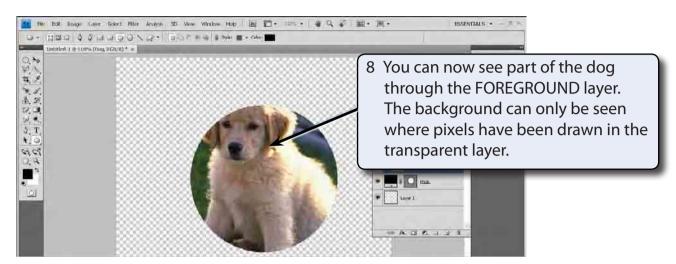

NOTE: You can also hold down the ALT or OPTION key and click on the border between the DOG and MASK layers to create the mask.

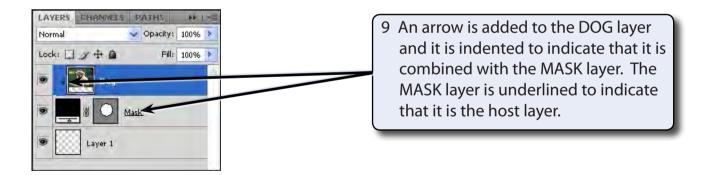

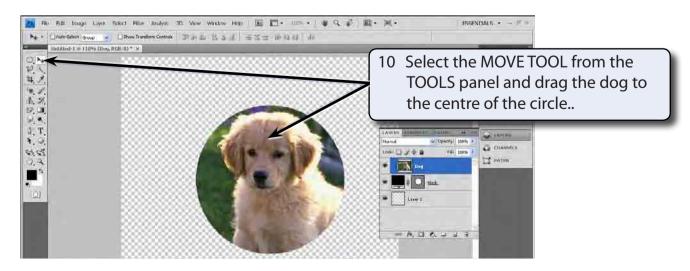